# Bildbearbeitung in Photoshop

### **Anwenderprogramme**

Das professionellste Programm ist **Adobe Photoshop**. Es kann zusammen mit InDesign, Acrobat Professional und Illustrator als Creative Suite Design Standard gekauft werden (Edu-Preis mit massivem Rabatt ca. CHF 300.–, für 4 Profi-Vollprogramme!).

Will man nur das Bildbearbeitungsprogramm und braucht man nicht alle Funktionen, so reicht **Adobe Photoshop Elements** für ca. CHF 90.00. www.adobe.com/ch\_de/

Auf der Mac-Seite ist der **GraphicConverter** ein heisser Tipp (akt. V. 8.3). Neben den wichtigsten Bearbeitungs-Werkzeugen verfügt das Programm über die Fähigkeit, (fast) jedes Bildformat in ein anderes umzuwandeln, und das alles für nur EUR 34.95 (www.lemkesoft.de).

Mac-User finden immer mehr grundlegende Werkzeuge für die Bildbearbeitung in **iPhoto**.

Die OpenSource-Software **GIMP** kann kostenlos von der Site www.gimp.org heruntergeladen werden. Mit den vorhandenen Werkzeugen lassen sich die meisten Arbeiten erledigen. Gimp ist für Win und Mac verfügbar.

Bildbearbeitung ist ressourcenhungrig und erfordert daher viel Arbeitsspeicher. Will man zügig arbeiten, sollte man mind. 4GB installiert haben.

### **Vorbemerkungen**

Im Folgenden werden alle Bearbeitungsschritte mit Adobe Photoshop V.13 aus der Creative Suite 6 durchgeführt. Ein zweites Manual zeigt alle Schritte in Adobe Photoshop V.11 aus der Creative Suite 4. Das Vollprogramm ist ein weltweiter Standard und wird es auch höchstwahrscheinlich (!) bleiben. Vergleicht man den Edu-Preis für die ganze CS-Suite mit dem Einzelprogramm Photoshop Elements gibt der Vergleich von Preis/Leistung ein eindeutiges Ergebnis.

Dazu kauft man sich das Buch Adobe Photoshop CS6 von Markus Wäger, Galileo Press, ISBN 978- 3-8362-1885-6, 440 Seiten, ca. CHF 54.– (inkl. DVD mit Workshop und Video-Lektionen).

Für die Lernenden sind die kostenlosen GIMP-Manuals zu empfehlen, auf: http://www. swisseduc.ch/ict-kompetenz/bildbearbeitung/index.html oder sehr ausführlich auf http://gimp-handbuch.de/

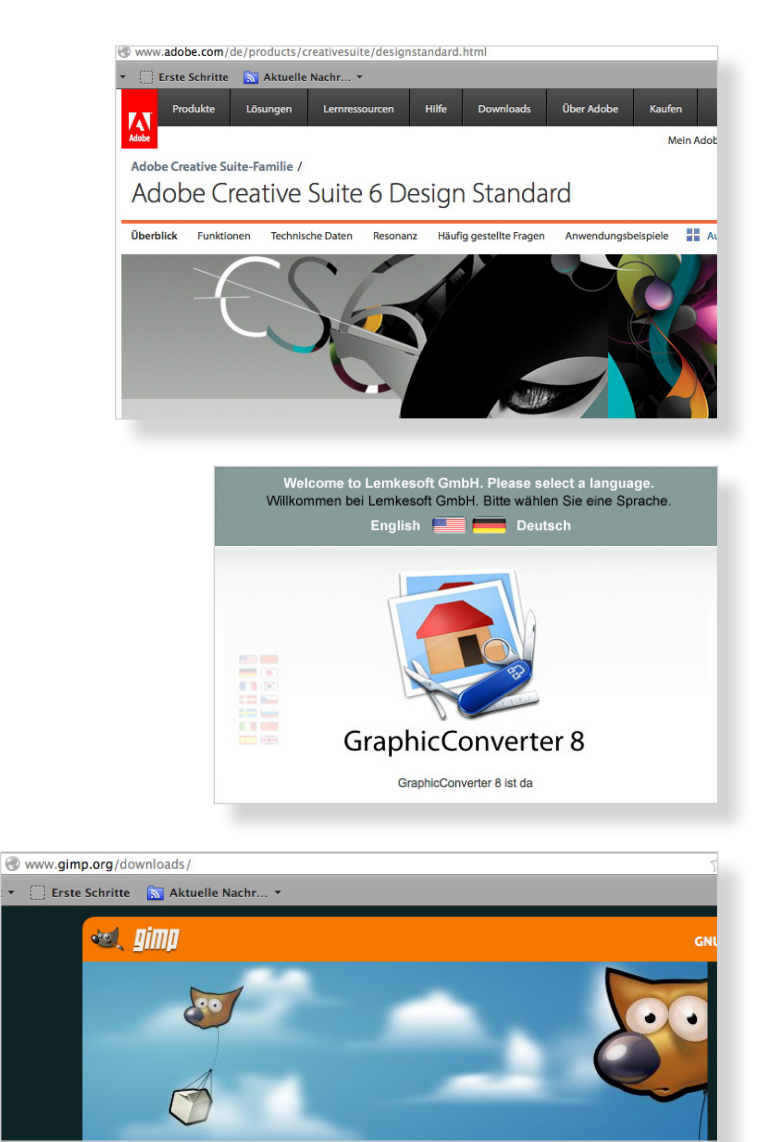

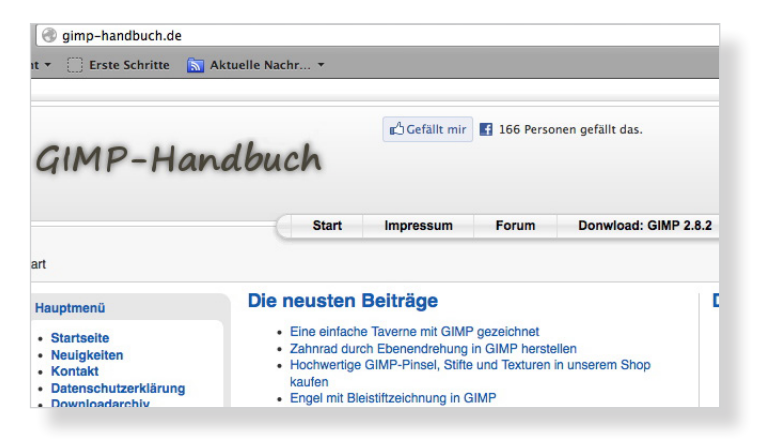

**Achtung: Damit man sicher immer wieder auch später zum Ausgangsbild zurückkehren kann, sollte man davon zuerst immer eine Kopie herstellen und damit arbeiten (als .psd oder .jpg maximale Qualität 12).** 

### **Teil im Bild rechteckig freistellen**

Will man nur einen Ausschnitt eines Bildes verwenden, zieht man mit dem Freistellungswerkzeug einen Rahmen. Mit Enter wird die Umgebung gelöscht. Beim Sichern wählt man «Freistellen». Das Ursprungsbild (15x10cm) wurde zu einem neuen Bild (6.4x3.9 cm) reduziert.

### **Nichteckigen Ausschnitt auswählen**

Bleibt man mit der Maus auf dem Auswahlrechteck-Werkzeug, öffnen sich die darunter verborgenen weiteren Auswahlwerkzeuge, z.B. das mit der Ellipse (hier mit weicher Kante).

**Hinweise**: Mit gedrückter Shift-Taste entstehen aus Rechteck und Ellipse Quadrat/Kreis. Mit Drücken der Alt-Taste wird die Auswahl vom Zentrum heraus erstellt. Mit cdm/ctrl + Z kann man immer einen Schritt rückgängig machen.

### Vorgehen:

- $-$  Auswahlellipse wählen  $\rightarrow$  Ausschnitt auswählen auf Ausgangsbild
- $-$  Menü Auswahl  $\rightarrow$  Auswahl verändern  $\rightarrow$  weiche Kante...  $\rightarrow$ z.B. Radius 5 Pixel wählen
- Menü Auswahl → Auswahl umkehren (Umgebung ist aktiviert) →Menü Bearbeiten →Löschen  $\rightarrow$  Speichern (und Auswahl aufheben)

**Achtung: Rund um den Ausschnitt hat es hier die Farbe weiss, also keine Transparenz.**

### **Figur (grob) freistellen**

Dies macht man mit dem Lasso-Werkzeug. Vorgehen:

- Etwa 200%-Ansicht, mit Lasso-Werkzeug Schäflein umranden, Maus-Taste gedrückt lassen bis Ende (dazu evtl. bei gedrückter Alt-Taste mit Mausklicks feste Punkte setzen)
- Menü Auswahl → Auswahl umkehren (Umgebung ist aktiviert)
- $-$  Menü Auswahl  $\rightarrow$  Auswahl verändern  $\rightarrow$ Weiche Kante...  $\rightarrow$ z.B. 3 Pixel wählen
- $-$  Menü Fenster  $\rightarrow$  Ebenen-Palette aktivieren
- -Doppelklick auf Hintergrund und dann Ebene 0 mit OK frei machen
- Menü Bearbeiten →Löschen (Umgebung bekommt Schachbrett, d.h. wird transparent)
- Speichern im Format Photoshop (.psd)

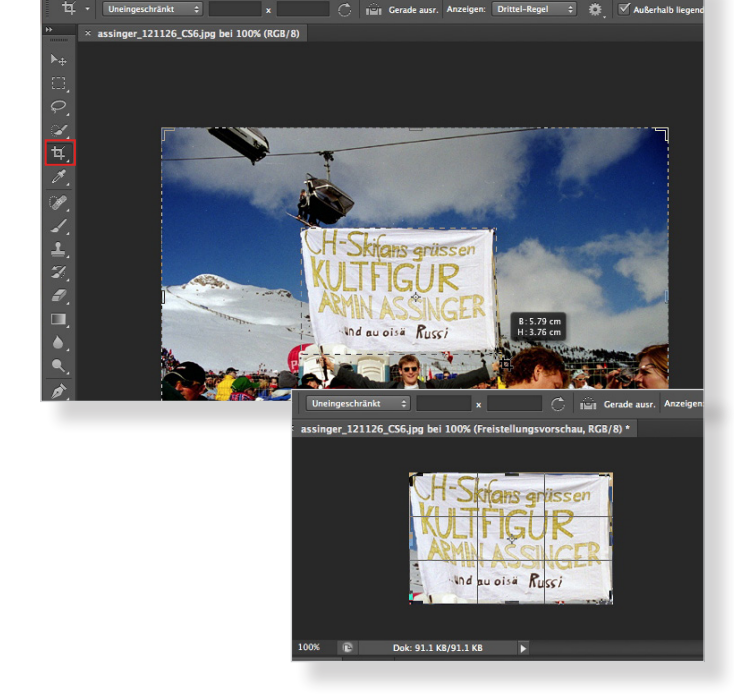

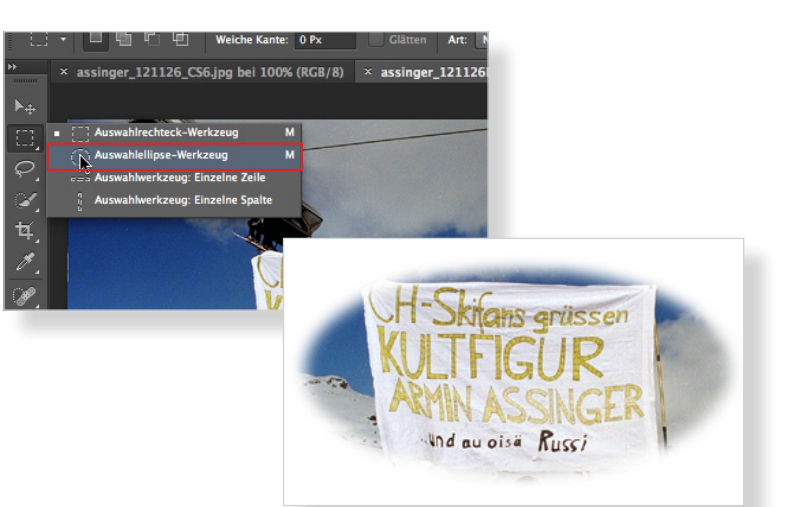

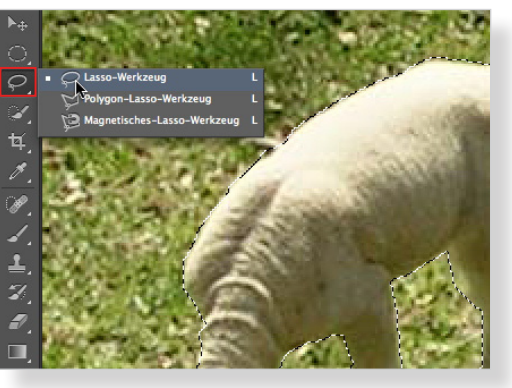

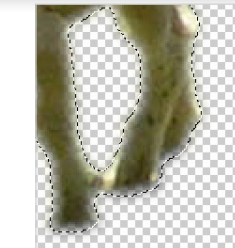

## **Manual Bildbearbeitung in Photoshop V.13**

### **Bild aufhellen oder abdunkeln**

Wenn man im Menü Bild mit dem Befehl Helligkeit/Kontrast... arbeitet, werden alle Pixel verändert und das Bild kann z.B. beim Aufhellen flau und unansehnlich werden. Besser ist es mit der **Gradationskurve** zu arbeiten, denn dort können gezielt nur die unteren und/oder die oberen Mitteltöne verstellt werden. Der Schwarzpunkt und der Weisspunkt bleiben erhalten. So bleiben die dunkelsten und hellsten Stellen erhalten.

Vorgehen (wie immer mit Kopie arbeiten!):

- Menü Ansicht → Tatsächliche Pixel (so zeigt der Monitor das Bild genügend detailreich)
- $-$  Menü Bild  $\rightarrow$  Korrekturen  $\rightarrow$  Gradationskurven... und dort verändert man die Kurve so, dass sie hier eine spiegelverkehrte S-Linie bekommt (Vorschau eingeschaltet!)
- OK, speichern als JPG in maximaler Qualität

Im Beispiel rechts wurden die unteren Grautöne aufgehellt und die oberen knapp beibehalten (nahe an der 45°-Geraden). Die Kontrolle geschieht über den Bildschirm, d.h. man verändert die Gradationskurve so lange, bis einem das Bild am Monitor gefällt, bzw. der Realität am nächsten kommt.

**Hinweis**: Am besten belässt man es für das Aufhellen oder Abdunkeln bei zwei Anfasspunkten. Erst bei komplexeren Aufgaben experimentiert man mit mehreren Anfasspunkten.

Alternativ kann man versuchen, eine **Tonwertkorrektur** vorzunehmen. Dabei staucht man den Tonwertumfang des Bildes auf denjenigen Bereich zusammen, wo es auch Informationen im Bild hat (im Beispiel rechts im Hellbereich nur bis 217). Eigentlich handelt es sich dabei um eine Tonwertspreizung. Zudem kann man nach dieser Korrektur den mittleren Regler nach links schieben, um die dunklen Partien noch mehr aufzuhellen.

Vorgehen:

- Menü Bild → Korrekturen → Tonwertkorrektur... und dort den Hell-Regler bis zum Beginn der Informationen nach links schieben (hier 217) und dann den mittleren Grau-Regler nach links schieben (hier 1.26)
- OK, speichern als JPG in maximaler Qualität

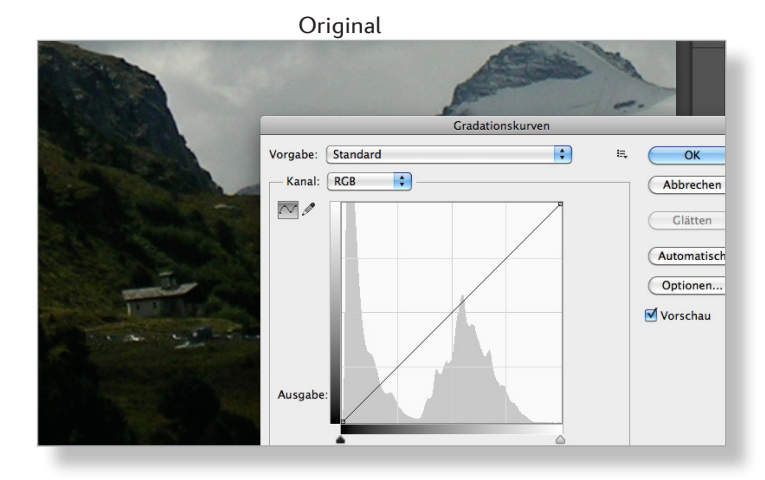

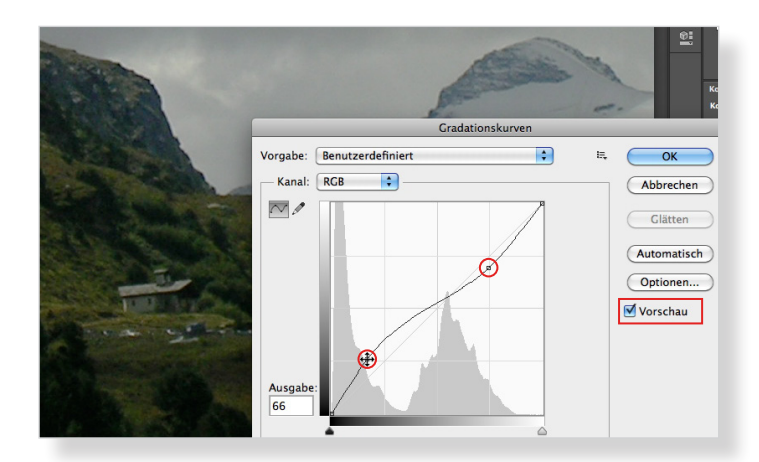

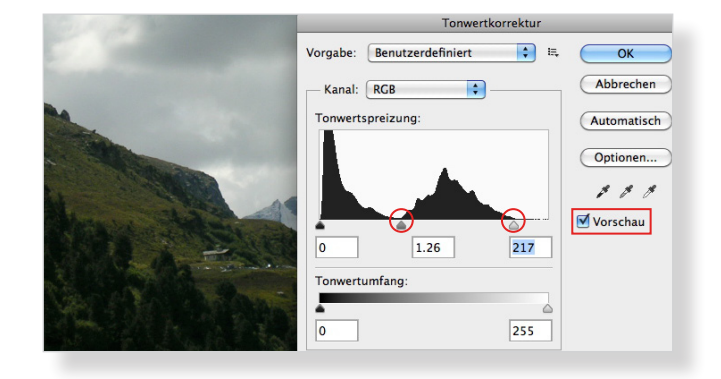

Korrigierte Version **Communist Communist Communist Communist Communist Communist Communist Communist Communist Communist Communist Communist Communist Communist Communist Communist Communist Communist Communist Communist C** 

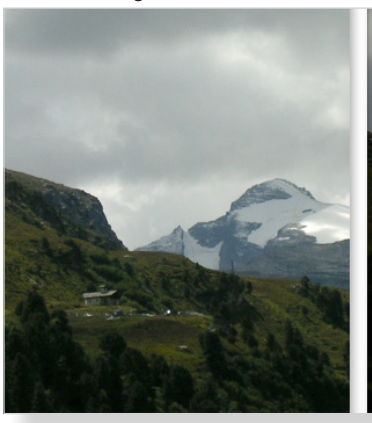

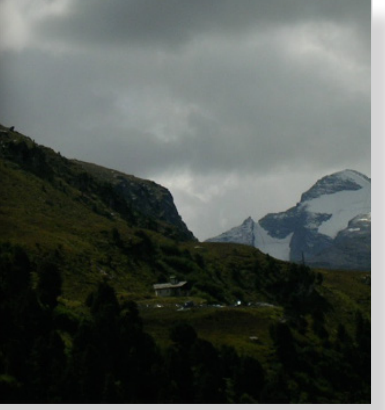

### **Farbstich korrigieren**

Bei Schnee-Aufnahmen hat das Bild oft einen leichten Blaustich. Die einfachste Art diesen zu korrigieren, ging früher über die so genannten Variationen.

**Achtung: Bei 64-Bit Versionen von Mac OS sind die Variationen nicht verfügbar! Als gute Alternative entfernt man Farbstiche über die Farbbalance.**

Vorgehen:

- $-$  Menij Bild  $\rightarrow$ Korrekturen  $\rightarrow$  Farbbalance...
- Regler bei Blau so verstellen, dass Farbstich korrigiert ist (hier weniger Blau und dafür mehr gelb)

- OK, speichern als JPG in maximaler Qualität

Der Schnee erscheint nun natürlicher, d.h. weniger blau.

### **Bild schärfen**

**Hinweis**: Scharfzeichnungsfilter sollte man aus Qualitätsgründen immer am Schluss einsetzen, nach den Farb- oder Helligkeitskorrekturen.

Hier stehen mehrere Werkzeuge zur Verfügung. Am besten setzt man das differenzierteste zuerst ein («Unscharf maskieren...») und wiederholt ggf. die Prozedur mit diesem Filter.

Vorgehen (wie immer mit Kopie arbeiten!):

 $-$  Menü Filter  $\rightarrow$  Scharfzeichnungsfilter →Unscharf maskieren... (Vorschau eingeschaltet!)

**Hinweis**: Der kleine Bildausschnitt zeigt eine Ausschnittvergrösserung, die man zoomen (mit und +) und mit der Maus verschieben kann.

- Radius hier auf 0.75 bis höchstens 3 Pixel einstellen (je höher, desto stärker der Schärfeeindruck)
- Stärkeregler auf 80%–200% einstellen (je höher, desto stärker der Effekt)
- Schwellenwert zuerst auf etwa 15 (je niedriger, desto stärker der Kontrastunterschied benachbarter Pixel; hier wegen Haut nicht 0!)
- OK, speichern (als JPG in maximaler Qualität)

**Hinweise**: Ein «Schwellenwert» von 0 würde zwar noch schärfer zeichnen, ergibt aber eine Haut mit unschöner Gries-Struktur! Zu hohe Werte bei «Stärke» und «Radius» ergeben unnatürliche Ergebnisse, also Optimum bei jedem Bild suchen!

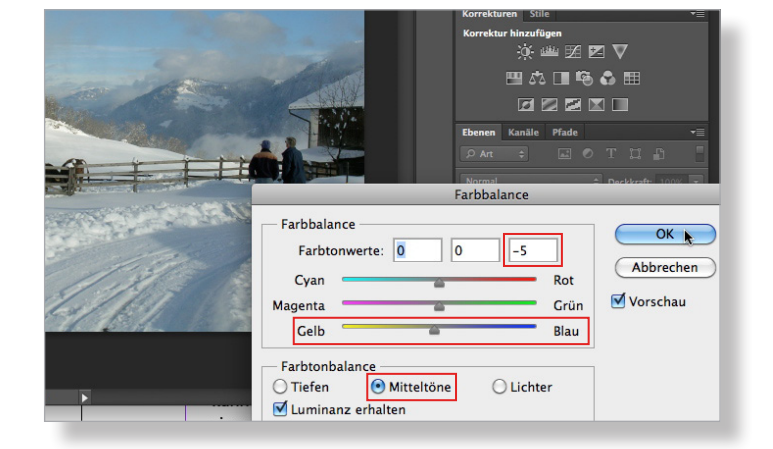

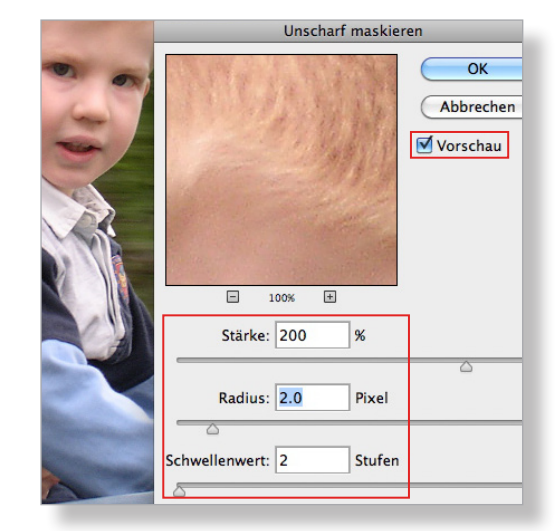

Korrigierte Version **Communist Communist Communist Communist Communist Communist Communist Communist Communist Communist Communist Communist Communist Communist Communist Communist Communist Communist Communist Communist C** 

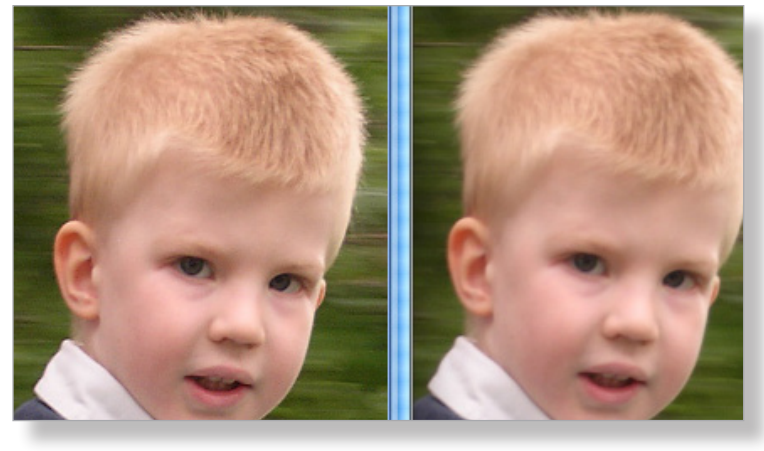

### **Bild retuschieren**

Mit dem **Kopierstempel** und dem Reparaturpinsel ersetzt man störende Stellen im Bild durch brauchbare Stellen, d.h. man ersetzt die störenden Pixel durch brauchbare Pixel aus der Nachbarschaft der Störzone. (Mit dem Gummi löscht man Pixel.)

Vorgehen (wie immer mit Kopie arbeiten!):

- Menü Ansicht g200%-Zoom
- Kopierstempel-Grösse wählen (hier 16 Pixel)
- mit gedrückter Alt-Taste mit Maus in benachbarte Pixel neben Störzone klicken (mit Fadenkreuz) und dann ALT-Taste loslassen
- Mit Werkzeug (Kreis) auf störende Stellen klicken

**Hinweis**: Hier holt man zuerst die Pixel von aussen, um damit die Ziffern zu überdecken. Das Fadenkreuz zeigt, woher die brauchbaren Pixel kommen. Fahren statt klicken kann man nur, wenn das Fadenkreuz sich in brauchbaren Pixeln bewegt.

- Vorgang wiederholen, bis alle störenden Pixel durch brauchbare ersetzt sind
- Bild in 100% 200% anschauen und mit Ursprungsbild vergleichen
- OK, speichern (als JPG in maximaler Qualität)

Für eher heikle Retuschen ist der **Bereichsreparatur-Pinsel** das korrekte Werkzeug. Hier kommt es drauf an, dass die neuen Pixel dieselbe Helligkeit und denselben Kontrast aufweisen (intelligenter Ausgleich mit der Umgebung).

### Vorgehen:

- Störenden Ausschnitt in 100% 200%-Ansicht anzeigen lassen
- Bereichsreparatur-Pinsel wählen und hier auf etwa 15 px und Normal einstellen
- Sorgfältig Stück für Stück die Leitung überstreichen (evtl. im Baumbereich Stempel benutzen)

**Hinweis 1**: Im Beispiel rechts gibt man acht, dass die Pinselgrösse etwa 3 bis maximal 4 Mal so dick ist wie die schwarze Leitung.

**Hinweis 2**: Wenn die Leitung verschwunden ist, kann man auf dieselbe Art neu entstandene unschöne Teile des Himmels, wo die Leitung war, mit Darüberstreichen ausbessern.

- Bild in 100% 200% begutachten und evtl. nachbessern (siehe Hinweis 2)
- OK, speichern (als JPG in maximaler Qualität)

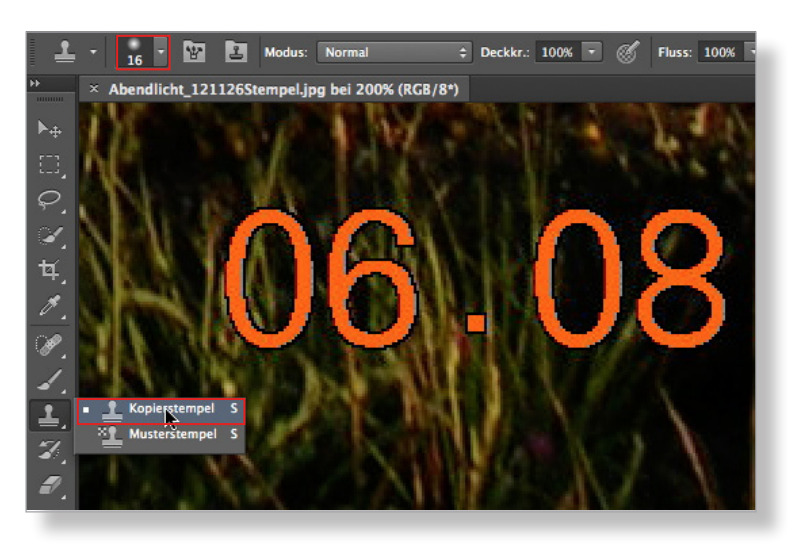

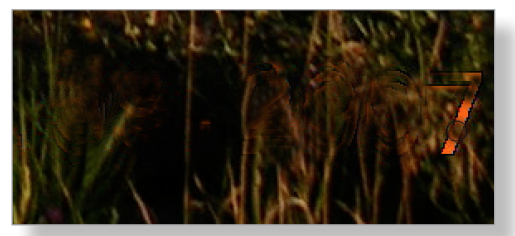

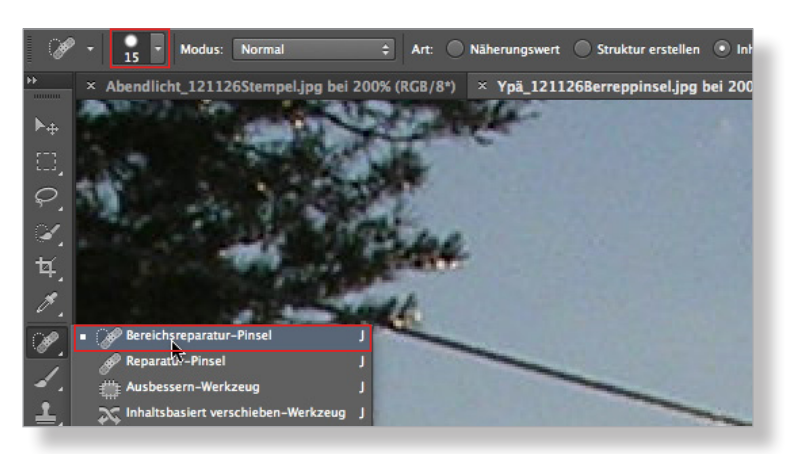

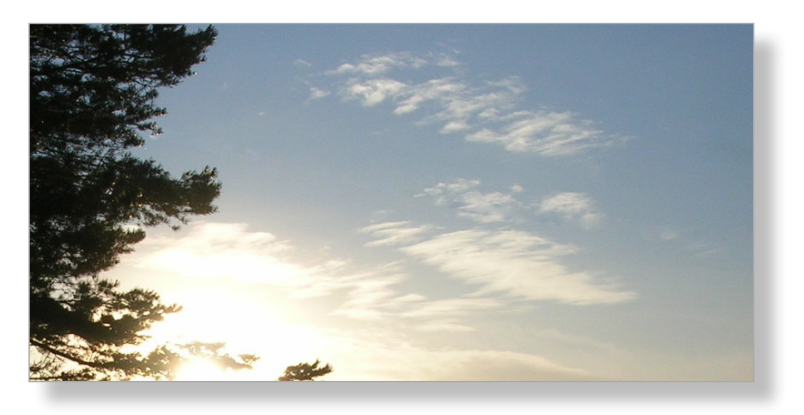

### **Mit Ebenen arbeiten**

Mit der Ebenentechnik können mehrere Bilder zu einem einzigen Bild kombiniert werden. Einzelne Ebenen können auch mit einer abgeschwächten Deckkraft in der Wirkung zurückgenommen werden. Im rechts abgebildeten Beispiel ist das Schäflein eine eigene Ebene mit 35% Deckkraft.

Vorgehen (wie immer mit Kopie arbeiten!):

- Bild mit ausgeschnittenem Schäflein öffnen (siehe Übung S. 2)

**Hinweis**: Rund um das Schäflein muss es ein Schachbrettmuster haben. Dies signalisiert, dass diese Bereiche transparent sind.

- Bild mit Gegenlicht öffnen und neben Bild mit Schäflein stellen
- Bild mit Schäflein mittels Verschieben-Werkzeug auf Bild mit Gegenlicht ziehen und dort mit demselben Werkzeug platzieren

**Hinweis**: Es entsteht automatisch eine neue Ebene im Bild mit dem Gegenlicht, genannt «Ebene 1». Dies ist die Ebene mit dem Schäflein. Sie muss aktiviert sein, wenn man das Schäflein im Hintergrund-Bild herumschieben will.

- Für Ebene 1 Deckkraft 35% geben (ggf. Ebene 1 zuerst aktivieren)

**Hinweise**: Alle Paletten (hier «Ebenen»)werden über das Menü «Fenster» geholt. Mit Klick in das Auge in der Ebenen-Palette werden Ebenen ausbzw. eingeblendet.

- Beide Ebenen einblenden
- Speichern im Format Photoshop (.psd), damit Ebenen erhalten bleiben

**Achtung: Eine Weiterverarbeitung in den Ebenen ist nur möglich, wenn das Bild im Format Photoshop (.psd) vorliegt!** 

Das Schäflein könnte nun noch z.B. in der Grösse verändert oder sonstwie transformiert werden.

### Vorgehen:

- Ebene mit Schäflein aktivieren
- Menü Bearbeiten  $\rightarrow$ Transformieren  $\rightarrow$ Skalieren (oder Drehen etc.)
- Mit gedrückter Shift-Taste an einem Aktivpunkt ziehen oder stossen, bis Grösse stimmt (oder Winkel stimmt etc.)
- Speichern als .psd, Transformation anwenden

**Hinweis**: Speichert man (am besten unter einem neuen Namen) im Format .jpg, verschmelzen die Ebenen zu einer einzigen und können nicht mehr einzeln bearbeitet werden.

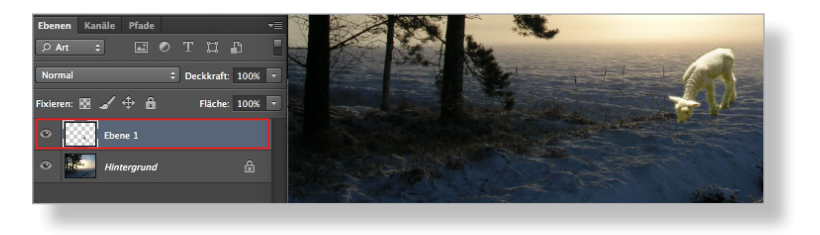

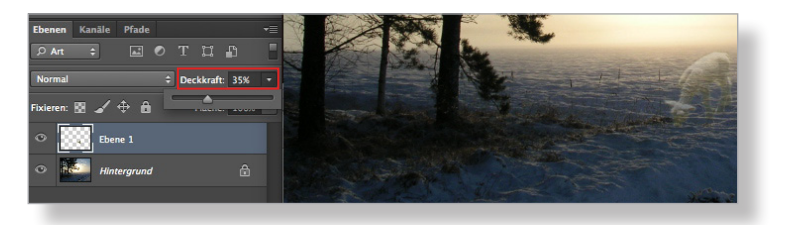

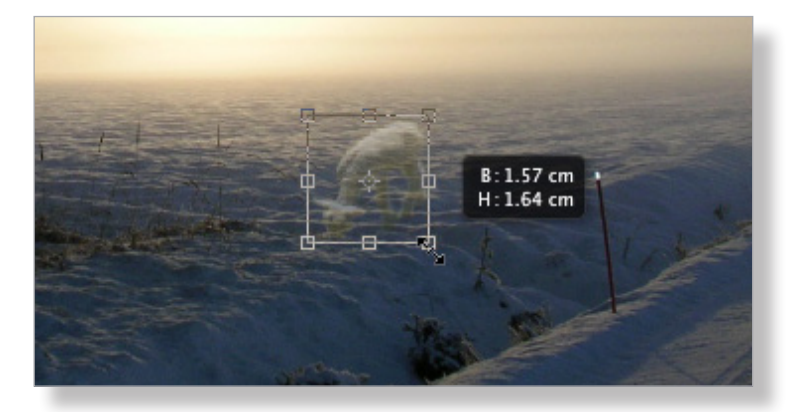

### **Bild mit niedriger Auflösung vergrössern und verbessern**

Die Bilder auf dem WWW liegen meistens als JPG in kleinen Abmessungen und mit geringer Auflösung vor, Grafiken oft als GIF. Will man Bilder in Arbeitsblättern verwenden, sollten sie aufbereitet werden in Grösse und Qualität. Mit der bikubischen Berechnung hat man ein professionelles Werkzeug und man erhält damit bei moderater Anwendung gute Resultate.

**Hinweis**: Mit der rechten Maustaste lädt man die Bilder vom WWW auf die eigene HD. Manchmal muss man selber ihnen einen aussagekräftigen Namen geben und das Suffix «.jpg» anhängen.

Das Bild des Parlamentes (www.admin.ch) hat 100 dpi/ppi (Pixel pro Inch/Zoll) Auflösung, ist 13.08 cm breit und 8.71 cm hoch. Diese Informationen erhält man mit «Bildgrösse...» (Menü «Bild»).

Hier will man die Auflösung und gleichzeitig die Abmessungen erhöhen, damit das Bild in einem Arbeitsblatt genügen kann.

Vorgehen (wie immer mit Kopie arbeiten!):

- $-$  Menü Bild  $\rightarrow$  Bildgrösse...
- -Interpolationsverfahren: und Proportionen beibehalten aktivieren (Kettensymbole müssen sichtbar sein)
- Bikubisch glatter auswählen
- -Neben Auflösung 150 (dpi/ppi) und neben Breite 16 (cm) tippen

**Hinweis**: Die Werte sollte man nur moderat erhöhen, damit nicht zu viele Pixel dazugerechnet werden müssen (Werte des Originals siehe oben).

- OK, speichern (als JPG in maximaler Qualität) Die Auflösung ist nun für einen guten Ausdruck ausreichend und das Bild hat die gewünschten cm-Abmessungen. Das Total-Pixelmass ist von 518 KB auf 1.7 MB gewachsen. Die zusätzlichen Pixel wurden bikubisch dazugerechnet, was in der 100%-Ansicht nicht störend erscheint.

**Hinweis**: Man kann auch noch einen Versuch mit «Bikubisch (optimal für glatte Verläufe)» machen.

Das Bild scheint etwas unscharf, was nicht erstaunen kann, denn einige Pixel wurden ja neben bestehende gesetzt. Man schärft es mit dem Scharfzeichnungsfilter «Unscharf maskieren» (siehe S. 4). In der Vorschau betrachtet man, was das Verschieben der drei Regler bringt (100%-Ansicht). Die Kanten sollten nicht überbetont werden.

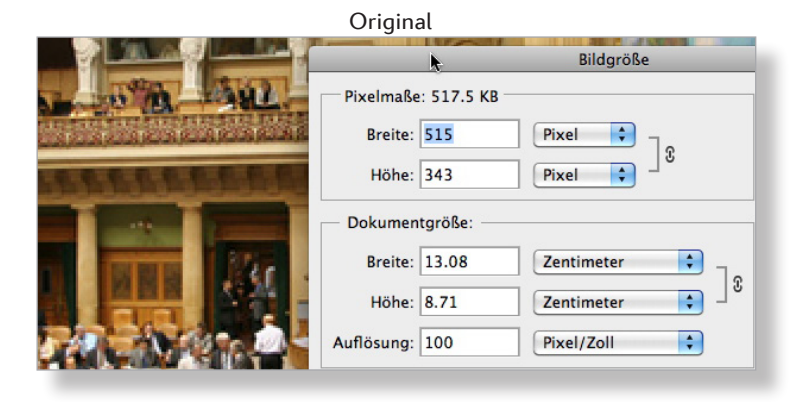

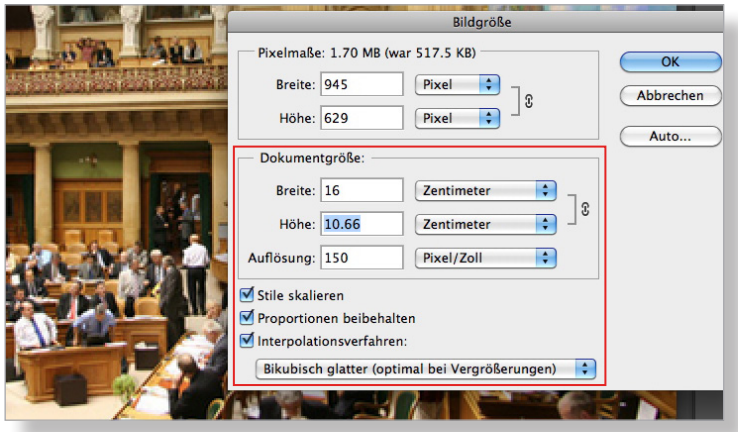

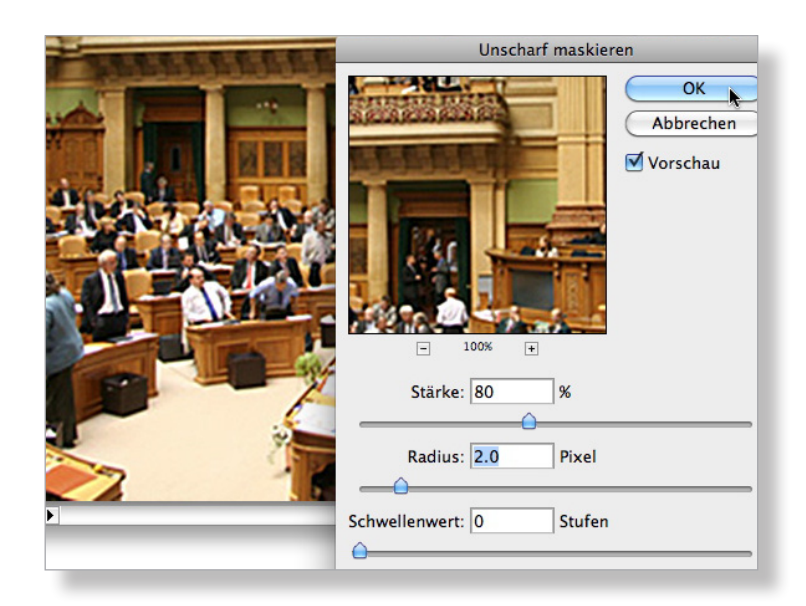

### **Bild mit hoher Auflösung verkleinern**

Bilder aus der Digitalkamera haben meistens eine Auflösung von 300 dpi/ppi (je nach Kamereinstellung). Will man nun ein solches Bild z.B. für ein Arbeitsblatt nutzen, sollte man es verkleinern. Die Qualität bleibt erhalten und das Dokument ist dann nur so schwer in Bytes wie nötig.

Das Ausgangsbild rechts aus einer Spiegelreflex-Digitalkamera hat 300 dpi/ppi Auflösung, ist 13.55 cm breit und 10.16 cm hoch. Es weist 5.5 MB Pixel auf. Diese Informationen erhält man mit «Bildgrösse...» (Menü «Bild»).

Soll das Bild in einem Dokument für den Unterricht verwendet werden, reicht eine Auflösung von 200 dpi/ppi. Es soll im Dokument z.B. eine Breite von 7 cm aufweisen.

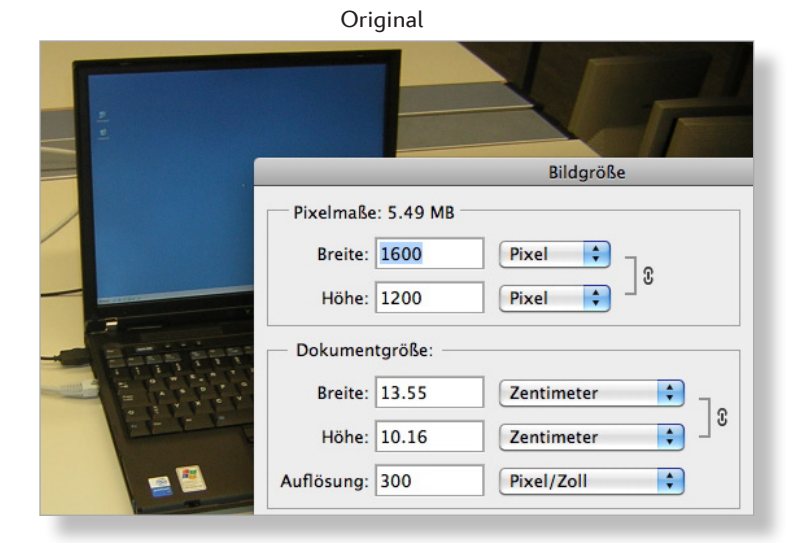

### **Rildoröß** Pixelmaße: 667.3 KB (war 5.49 MB)  $\overline{\alpha}$ Breite: 551 Pixel Abbrech C Höhe: 413 Pixel  $\overline{\cdot}$ Auto. Dokumentgröße Breite: 7 Zentimeter  $\left| \cdot \right|$  $\lceil x \rceil$ Höhe: 5.25 Zentimeter  $\overline{\cdot}$ Auflösung: 200 Pixel/Zoll  $\left| \cdot \right|$ Stile skalieren Proportionen beibehalten Interpolationsverfahren: Bikubisch schärfer (optimal bei Verkleinerungen)

### Vorgehen:

- $-$  Menü Bild  $\rightarrow$  Bildarösse...
- -Interpolationsverfahren: aktivieren, ebenso Proportionen beibehalten (Kettensymbole müssen sichtbar sein)
- Bikubisch schärfer auswählen

**Hinweis**: Man kann auch noch einen Versuch mit «Bikubisch (optimal für glatte Verläufe)» machen.

-Neben Auflösung 200 (dpi/ppi) und neben Breite 7 (cm) tippen

- OK, speichern (als JPG in maximaler Qualität)

Mit der bikubischen Umrechnung erhält man ein qualitativ einwandfreies Bild mit einem Total-Pixelmass von 667 KB statt der ursprünglichen 5.5 MB.

### **Bild mit niedriger Auflösung ohne Qualitätsverlust verkleinern**

Ein Bild mit geringer Auflösung aber grosser physikalischer Ausdehnung in cm kann ohne Verlust verkleinert und in der Auflösung für den Druck angepasst werden. Das Ausgangsbild rechts hat nur 72 dpi/ppi Auflösung, ist dafür 72 cm breit und 48 cm hoch. Es weist knapp 8 MB Pixel auf. Diese Informationen erhält man mit «Bildgrösse...» im Menü «Bild».

Im ersten Schritt verbessert man die Auflösung auf hier 200 dpi/ppi. Wenn dabei «Bild neu berechnen mit:» deaktiviert ist, wird keine Interpolation vorgenommen. Es werden weder Pixel weggenommen noch dazugefügt. Es erfolgt also kein Qualitätsverlust. Das Total-Pixelmass bleibt erhalten, nämlich knapp 8 MB. Das Bild ist jetzt nur noch 26 cm breit und 17 cm hoch. Dafür hat es jetzt eine Auflösung von 200 dpi/Pixel pro Zoll, womit man einen qualitativ guten Ausdruck in der Grösse 26 mal 17 cm erzielt.

### Vorgehen:

- $-$  Menü Bild  $\rightarrow$  Bildgrösse...
- -Interpolationsverfahren: deaktivieren
- -Neben Auflösung 200 (dpi/ppi) tippen (Kettensymbol muss sichtbar sein)
- Kontrollieren, ob cm-Masse sich automatisch verändern und das Total-Pixelmass gleich bleibt

- OK, speichern (als JPG in maximaler Qualität)

Die Auflösung ist nun für einen guten Ausdruck ausreichend, aber das Bild ist evtl. noch zu gross in den cm-Abmessungen. Nun muss man es neu auf die gewünschte cm-Grösse rechnen (hier 11 cm in der Höhe) unter Beibehaltung der Auflösung. Mit der bikubischen Berechnung werden auf intelligente Art Pixel weggenommen, sodass beim Ausdruck kein sichtbarer Verlust entsteht. Das Bild wird leichter, hier noch gut 3 MB statt der ursprünglichen 8 MB.

### Vorgehen:

- $-$  Menü Bild  $\rightarrow$  Bildgrösse...
- -Interpolationsverfahren: aktivieren, ebenso Proportionen beibehalten (Kettensymbole müssen sichtbar sein)
- -Neben Höhe 11 (cm) tippen und kontrollieren, ob das Total-Pixelmass sich verändert
- OK, speichern (als JPG in maximaler Qualität)

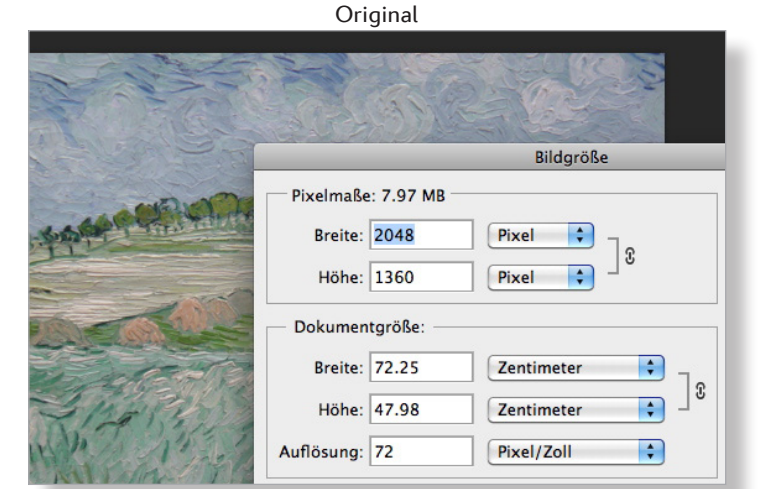

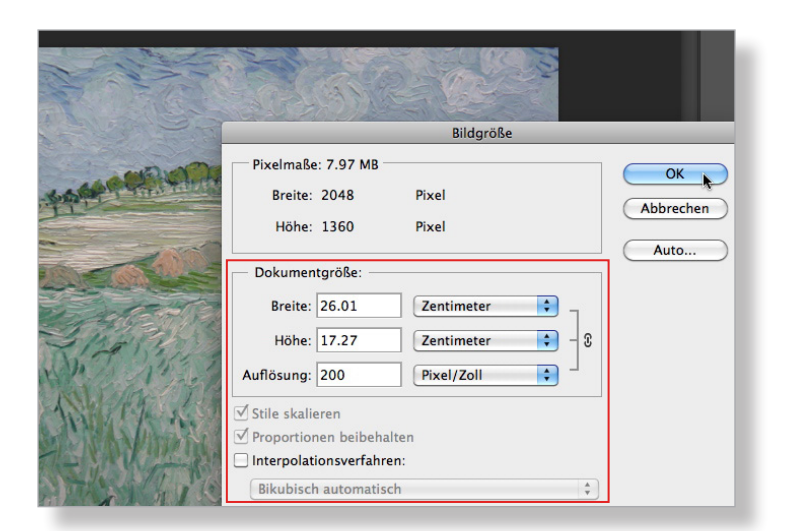

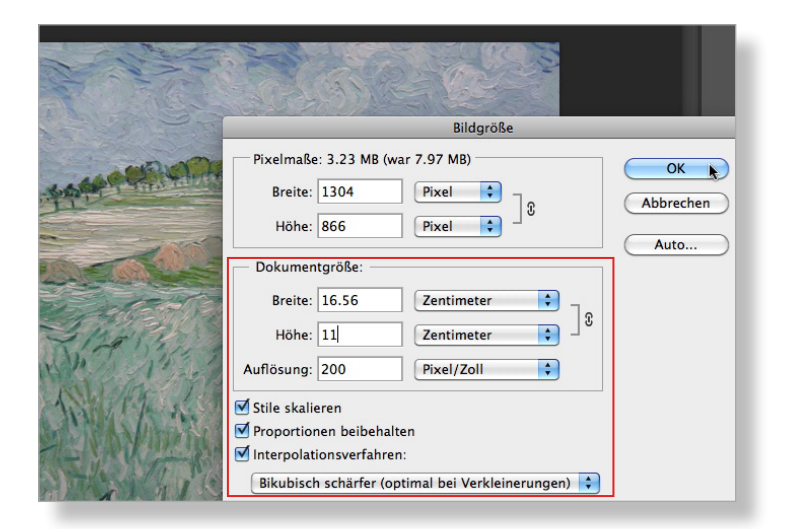

### **Bild für Präsentation aufbereiten**

Eine Präsentation wird schneller und zuverlässiger, wenn die Bilder in der Grösse angepasst sind. Die meisten Beamer vermögen in der Breite 1024 Pixel und in der Höhe 768 Pixel darzustellen, einige sogar mehr.

Im Beispiel rechts will man das Bild bildschirmfüllend projezieren.

Vorgehen (wie immer mit Kopie arbeiten!):

- Menü Bild gBildgrösse...
- Bild neu berechnen mit: aktivieren, ebenso Proportionen beibehalten (Kettensymbole müssen sichtbar sein)
- Zuerst neben Auflösung 96 (ppi) und dann neben Breite 1024 (Px) tippen

**Hinweis 1**: Neben «Höhe» erscheinen automatisch 768 Pixel, da die beiden Grössen verkettet sind.

**Hinweis 2**: Für viele Beamer reicht eine Auflösung von 72 ppi.

- OK, speichern (als JPG in maximaler Qualität)

**Hinweis 3**: In PowerPoint muss das Bild auf die Bildschirmauflösung 1024x768 eingestellt werden (via Bild/Grafik formatieren...  $\rightarrow$  Grösse).

**Hinweis 4**: Soll ein Bild kleiner erscheinen, müssen die Pixelmasse angepasst werden oder man rechnet das Bild nachher mit «Prozent» um.

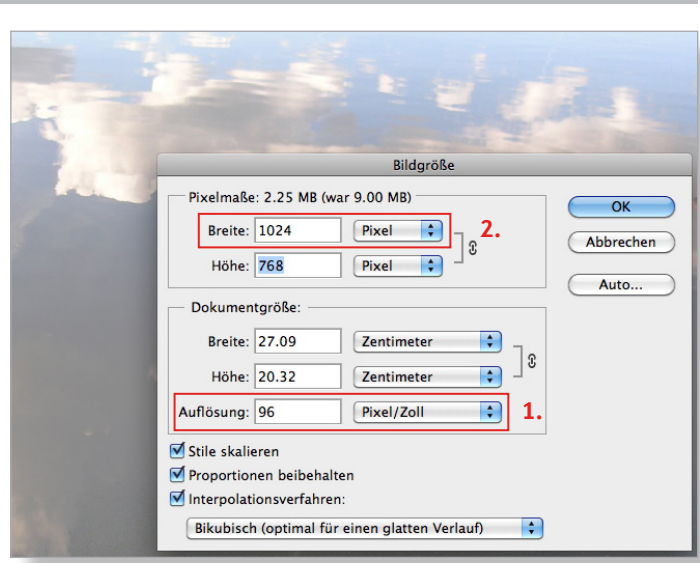

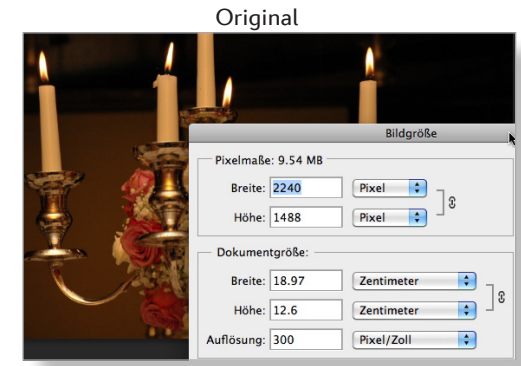

### **Bild fürs Web aufbereiten**

Photoshop verfügt dafür über einen speziellen Befehl und bietet so den Usern einen äusserst bequemen Weg an, ein Bild von einer Digitalkamera oder einem Scanner mit den optimalen Eigenschaften fürs Web aufzubereiten. Die Farbinformationen und damit auch die Dateigrösse werden fürs Web optimiert.

Im Beispiel rechts bereitet man ein Bild mit dem Total-Pixelmass von 9 MB (als JPG 2.2 MB) fürs Web auf, indem man die Breite auf 250 Pixel reduziert. Das Ergebnis ist noch gut 8 KB schwer (siehe Screen).

Vorgehen:

- Menü Datei → Für Web speichern...
- Auf Reiter Optimiert JPEG hoch einstellen (Screen!)
- Unterhalb Bildgrösse bei Breite 250 (Pixel) tippen
- -In Speichern klicken und einen neuen Namen geben (nur Kleinbuchstaben, keine Umlaute, keine Sonderzeichen!)

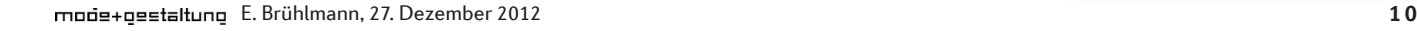

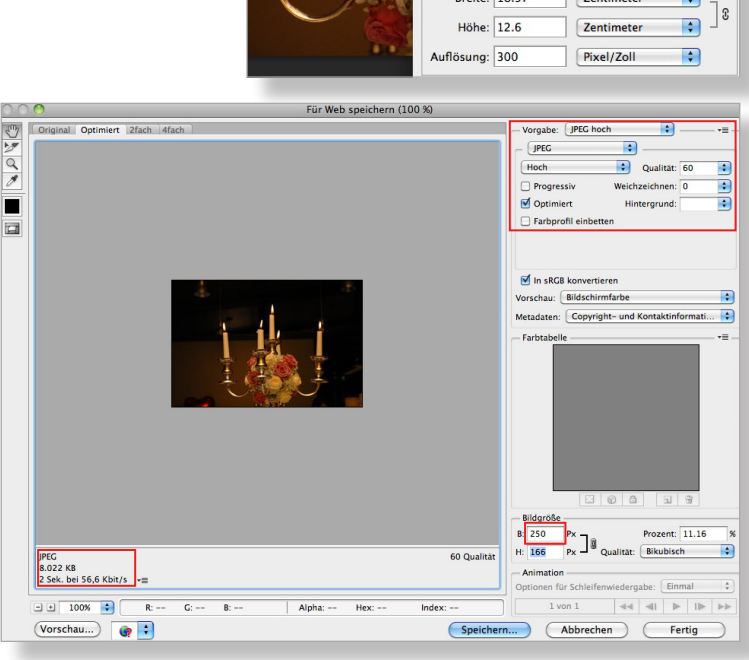

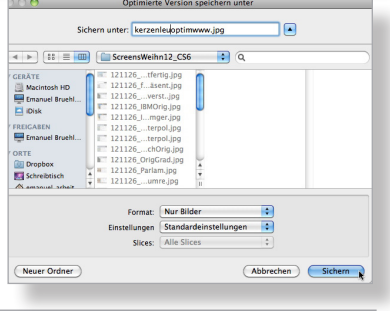

### **Mit Filtern arbeiten**

Photoshop verfügt über eine ganze Reihe von Filtern. Im Handel können weitere dazugekauft werden. Mit vielen Filtern lassen sich die Bilder verfremden, mit einigen verbessern (siehe z.B. «Unscharf maskieren auf S. 4). Praktisch ist auch der Filter «Staub und Kratzer» bei den Störungsfiltern. Er kommt zum Einsatz, nachdem man alte Fotos eingescannt hat.

Will man aus dem IBM-Notebook eine Art Symbolbild machen, kann man z.B. einen Malfilter einsetzen.

Vorgehen (wie immer mit Kopie arbeiten!):

- Menü Filter →Ölfarbe...
- Mit den Reglern experimentieren oder einen anderen Filter einsetzen
- OK, speichern als JPG in maximaler Qualität

### **Bild beschriften**

Es ist möglich, direkt in Photoshop z.B. Teile eines Bildes zu beschriften. Meistens wird man dies jedoch in einem Layout-Programm machen, weil man dann nachträglich die Schriftattribute besser anpassen und bequemer grafische Elemente wie Pfeile anbringen kann.

Trotzdem sei hier das Vorgehen beschrieben.

Vorgehen (wie immer mit Kopie arbeiten!):

- Text-Werkzeug aktivieren, Rahmen aufziehen, Buchstabengrösse einstellen (hier 12Pt) und Text schreiben (Textebene wird autom. aktiviert)
- Mit Text-Werkzeug Grösse des Textrahmens anpassen

**Achtung: Für jeden einzelnen Textrahmen wird automatisch je eine eigene Ebene erstellt!** 

- Mit Text-Werkzeug Buchstaben überstreichen und Schrift, Schriftgrösse und Farbe wählen
- -In der Ebenen-Palette Ebene auswählen und dann mit Verschieben-Werkzeug den Textrahmen platzieren
- OK, speichern (als JPG in maximaler Qualität)

**Hinweis**: Nur wenn man die Datei im Format .psd (Photoshop) speichert, bleiben die Ebenen erhalten. So können deren Inhalte weiter bearbeitet werden.

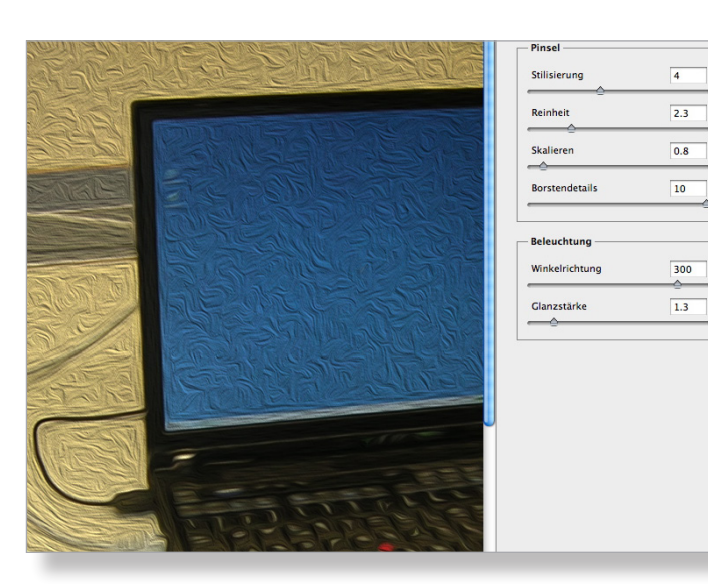

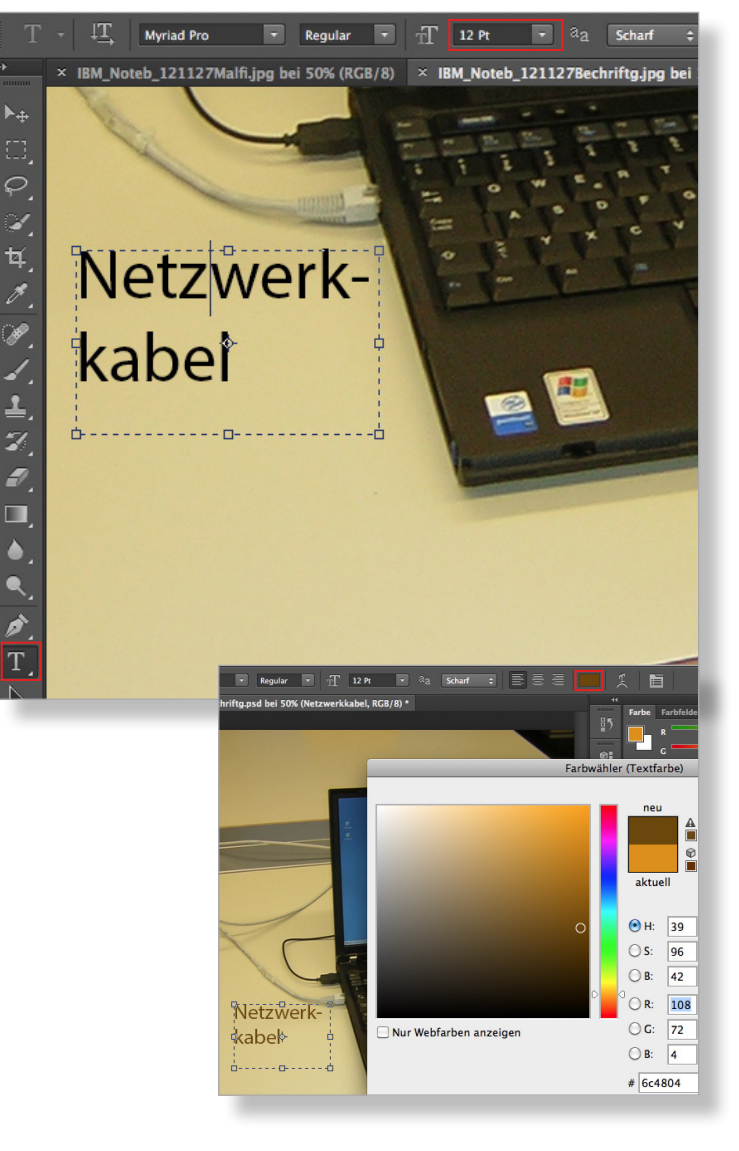

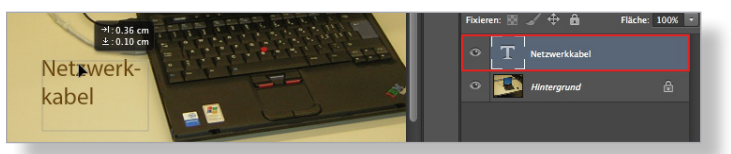